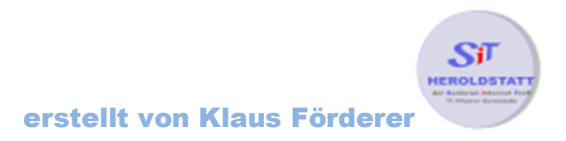

# Einfügen einer Tabelle in Word 2010

#### Einführung:

Grundsätzlich wird eine Tabelle immer auf die ganze Seitenbreite eingefügt. Die Breite der einzelnen Spalten wird an der Spaltenanzahl angepasst. Sollte die Tabelle nicht über die gesamte Seitenbreite gehen, dann muss der rechte/Linke Tabellenrand verschoben werden.

## Tabelle einfügen

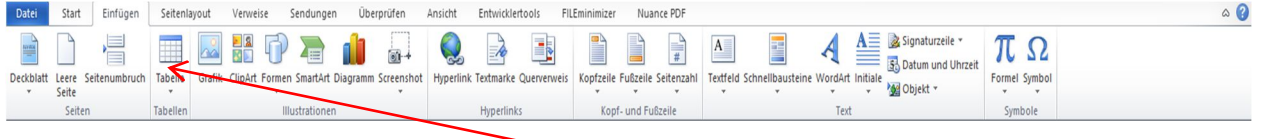

Mit einen Rechtsklick im Reiter **Einfügen** – Tabelle das Menü für die Tabelle öffnen

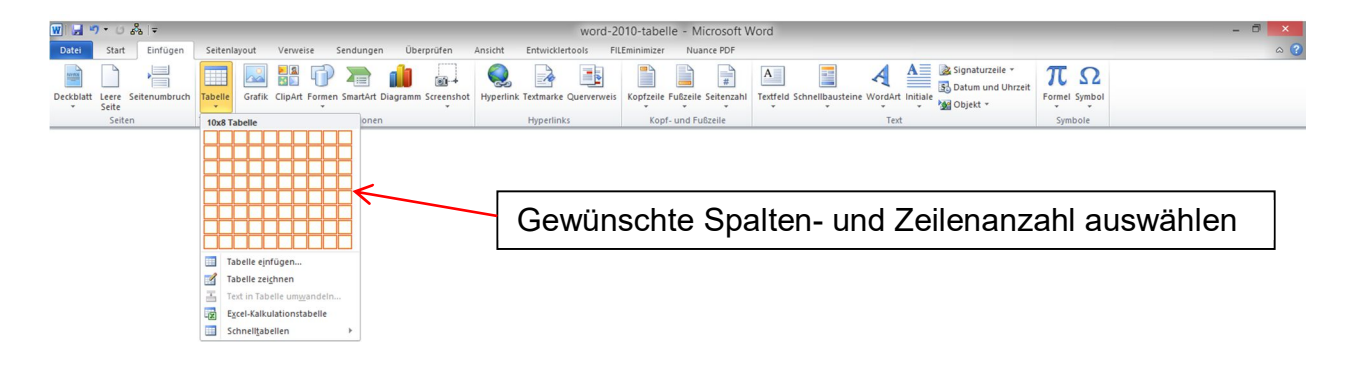

# Text in die Tabelle einfügen

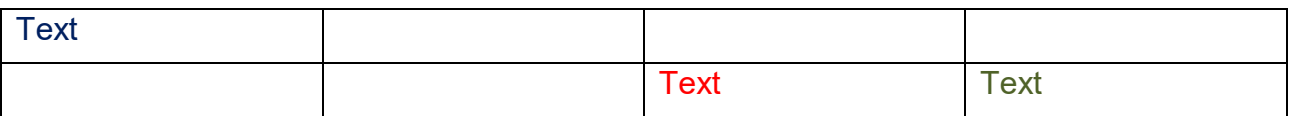

#### Text in der Tabelle markieren

Vor der Formatierung muss der Text, der formatiert werden soll, markiert werden.

- Ein ganzes Wort kann durch einen **Doppelklick** markiert werden
- Eine ganze Zeile durch einen **Klick** links Außerhalb der Tabellenzeile (Mauszeiger erscheint als Heller Pfeil)
- Eine Spalte durch einen **Klick** oberhalb der Spalte (Mauszeiger erscheint als schwarzer Pfeil
- Die gesamte Tabelle durch einen Linksklick auf die Tabellenkennzeichnung (kleines Viereck) oben links an der Tabelle. Dieses wird jedoch erst sichtbar wenn die Tabelle angeklickt wird
- Einzelne Buchstaben werden mit der Maus oder der [**Pfeiltasten]** (**Taste 17 in der "Ausarbeitung die Computermaus"**) markiert. Hierzu die Maus bei gedrückter linker Maustaste über die Buchstaben ziehen bzw. den Cursor an die gewünschte Stelle setzen und danach bei gedrückter [**Shift-Taste**] (**Taste 5 in der "Ausarbeitung die Computermaus"**) die [**Pfeiltaste**] über die Buchstaben fahren.

#### Text in der Tabelle formatieren

Die Formatierung des Textes erfolgt im Reiter **Start**

- Linksbündig, Zentriert, Rechtsbündig, Blocksatz (wie in einer Zeitung)
- Farbe, Schriftart, Schriftgröße
- Fett, Kursiv, Unterstrichen usw.

#### Text in der Tabelle verschieben

- Text markieren
- Mauszeiger über den markierten Text führen bis der Mauszeiger als heller Pfeil erscheint
- Bei gedrückter linken Maustaste den Text an die gewünschte Stelle ziehen
- Maustaste an der gewünschten Stelle loslassen

#### Navigation innerhalb einer Tabelle

- Mit der [Tabulator-Taste] (Taste 3 in der "Ausarbeitung die **Computermaus"**) springt man immer eine Spalte weiter vorwärts
- Beim gleichzeitigen drücken der [**Shift-Taste**] und der [**Tabulator-Taste**] springt man immer eine Spalte zurück

#### Formatierung einer Tabelle

In einer Tabelle können

- In jeder Spalte die Tabellenränder
- Die Spaltenbreit, Spaltenhöhe
- Die Textausrichtung (Linksbündig, Zentriert, Rechtsbündig, Blocksatz)
- Die Textfarben, Schriftgröße, Schriftart

verändert werden.

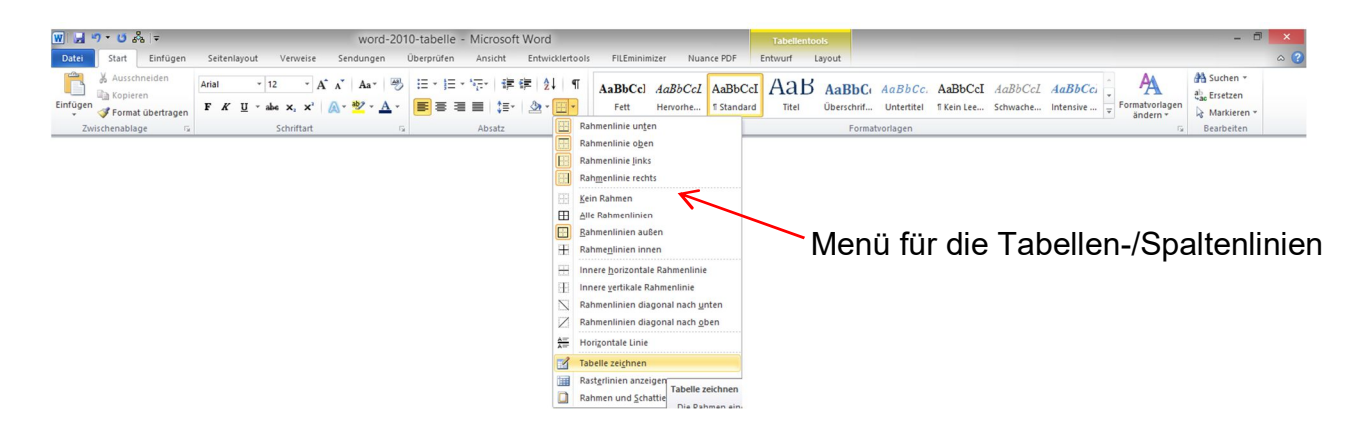

## Spaltenbreite ändern

Bewegen Sie den Mauszeiger über die Spaltenlinie bis dieser die Form einer **doppelten Linie mit einem kleinen Pfeil rechts und links** annimmt. Danach Klicken Sie auf diese Linie und ziehen diesen auf die gewünschte Breite.

# Zeilenhöhe ändern

Bewegen Sie den Mauszeiger über die Zeilenlinie bis dieser die Form einer **doppelten Linie mit einem kleinen Pfeil abwärts und aufwärts** annimmt. Danach Klicken Sie auf diese Linie und ziehen diesen auf die gewünschte Höhe.

# Textausrichtung ändern

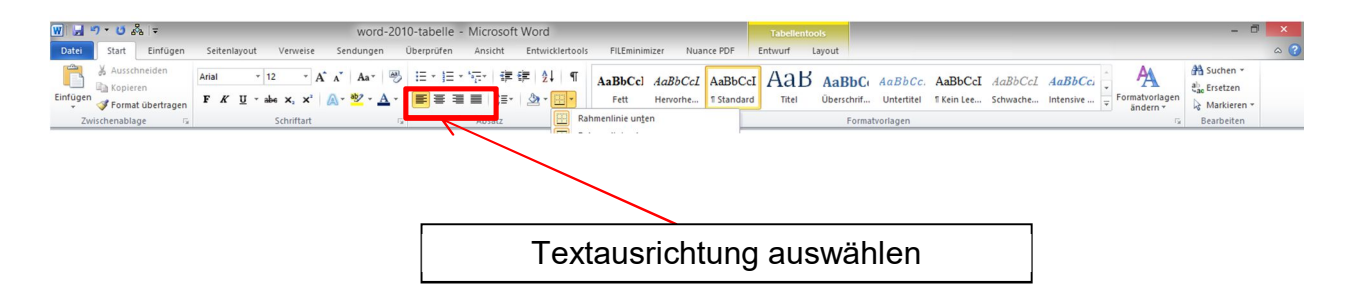

# Schriftart/-Größe/Textfarben ändern

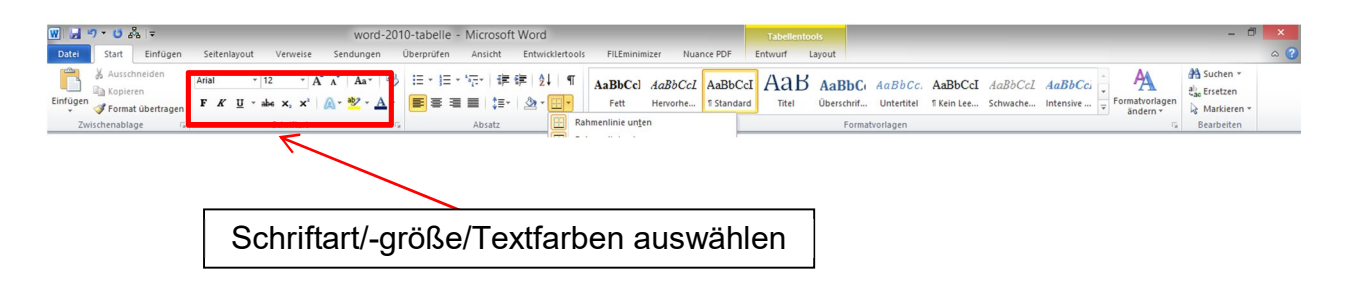